### **UNIVERSITY** OF MIAMI

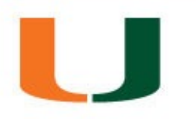

## COMSOL Installation & Licensing

College of Engineering

Student Technology Help Desk, Spring 2024

### **UNIVERSITY** OF MIAMI

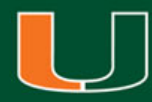

# COMSOL Installation & Licensing

- This walkthrough is intended to assist students with downloading, installing, and licensing of the COMSOL software
- Please note, your computer will need to be connected to the university campus Wi-Fi network **CaneNet\_Wireless** in order to successfully license the software
- The COMSOL software is recommended for use on Windows computers as per the College of Engineering requirements
- For additional assistance or questions, please contact the Student Technology Help Desk

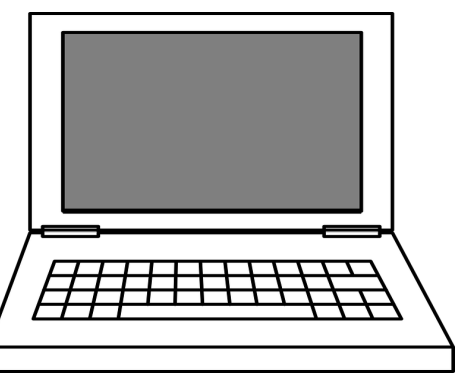

### **Step 1:**

Navigate a web browser [to www.miami.edu/softwar](http://www.miami.edu/software)e

### **Step 2:**

When prompted, sign in with your CaneID and password:

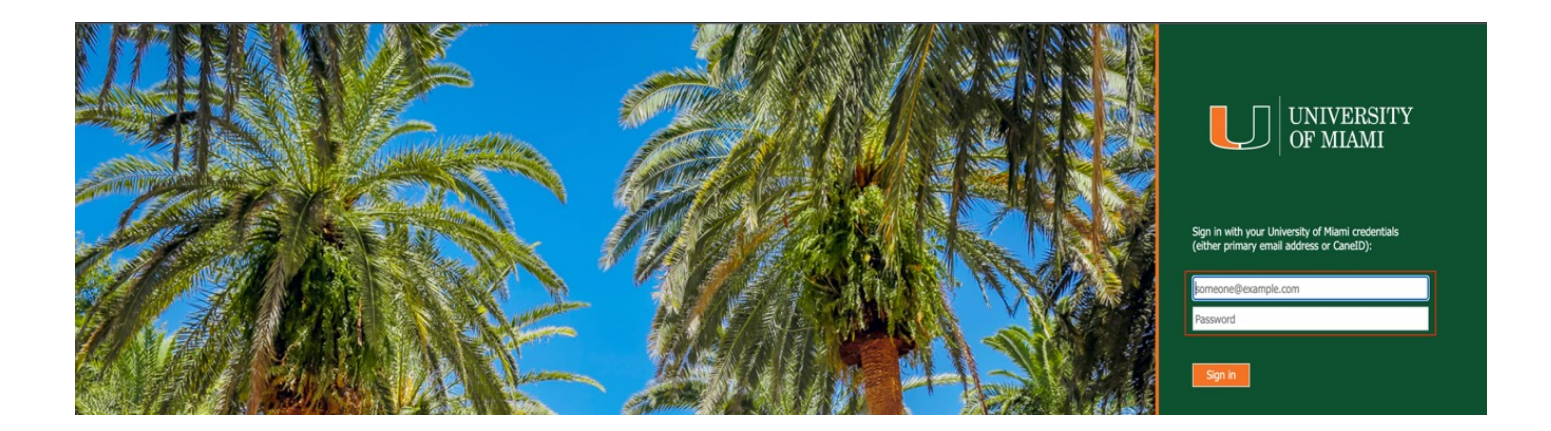

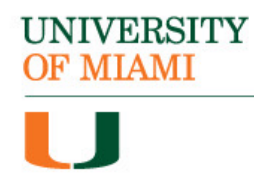

### **Step 3:**

When prompted, authenticate with DUO:

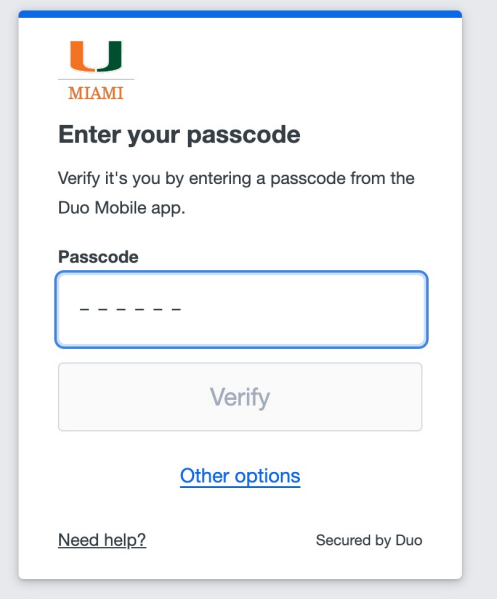

### **Step 4:**

Once signed in, select "Software for Students":

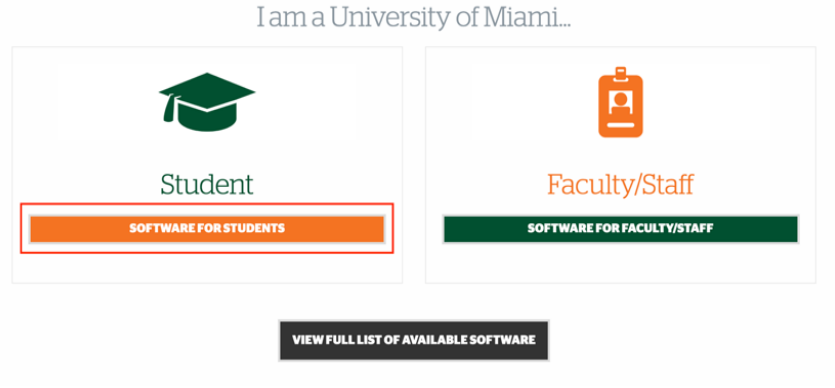

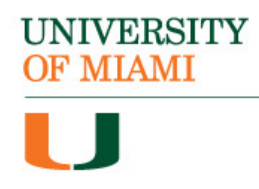

### **Step 5:**

Locate the section titled "Engineering Software" & select "COMSOL":

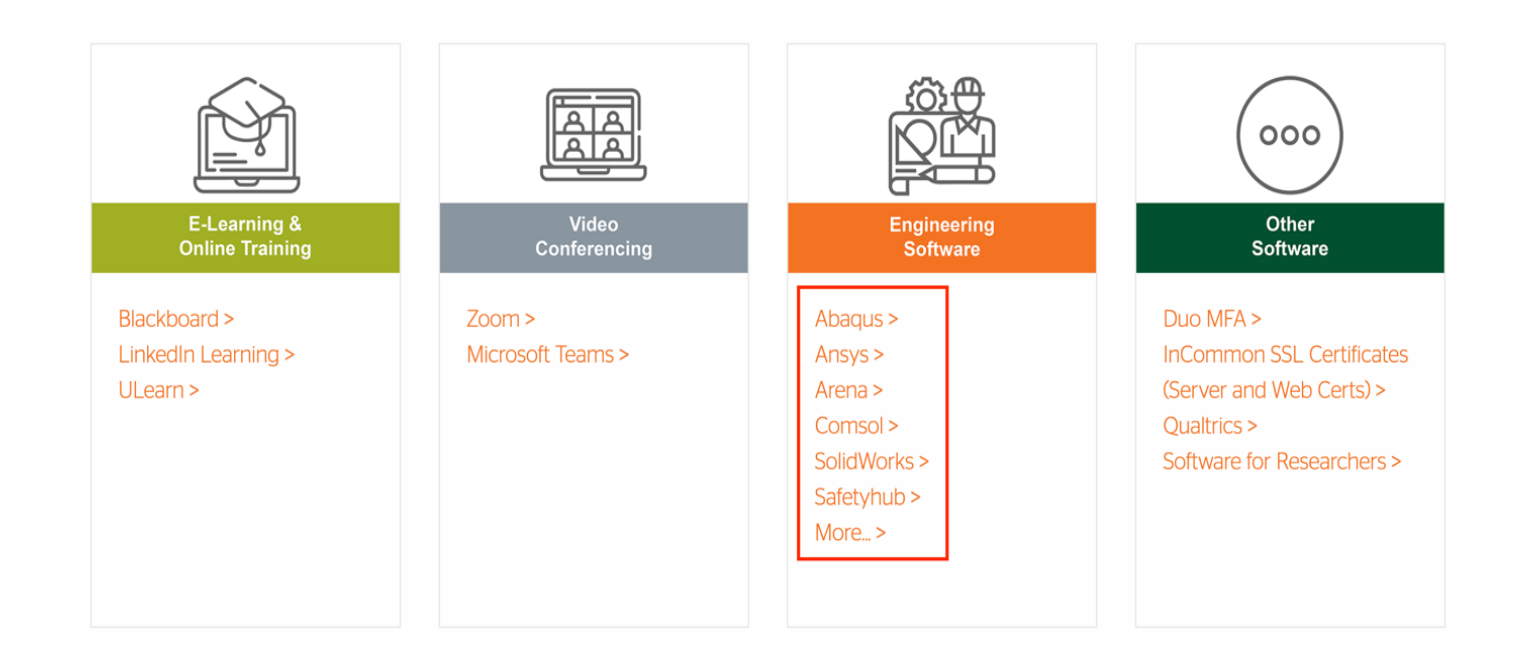

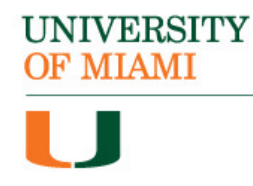

### **Step 6:**

Click on the appropriate download for your system type:

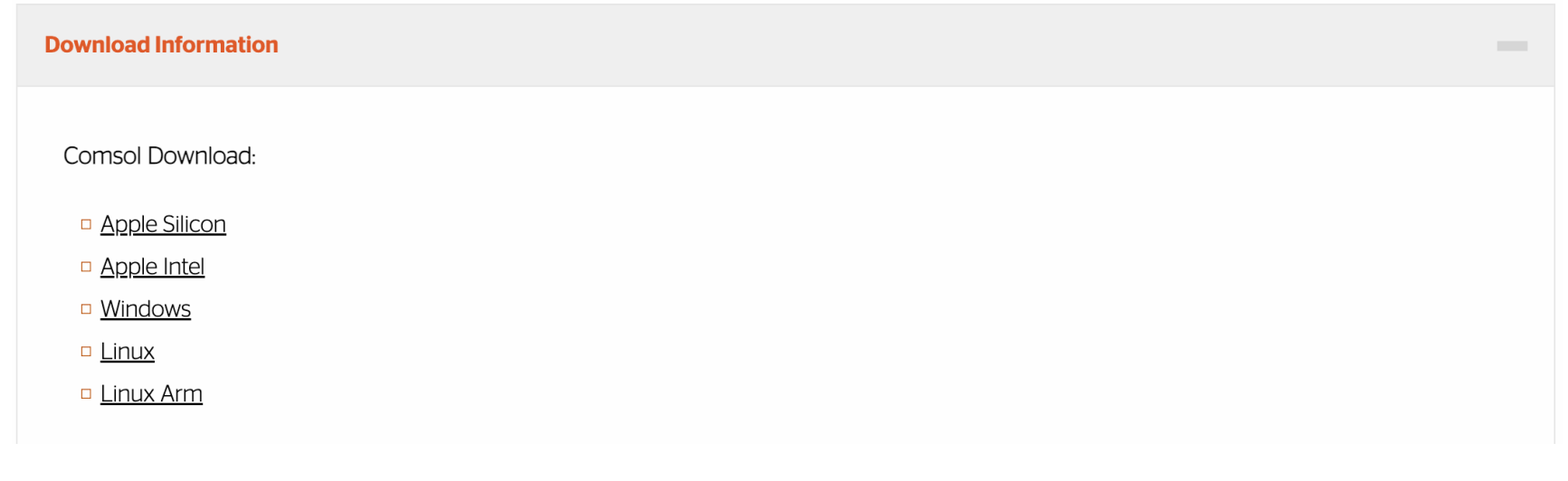

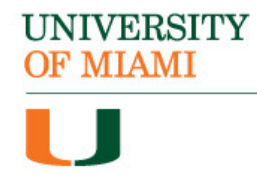

### **Step 7:**

Step 7: Double-click the "COMSOL\_62\_windows" folder to extract the installer file:

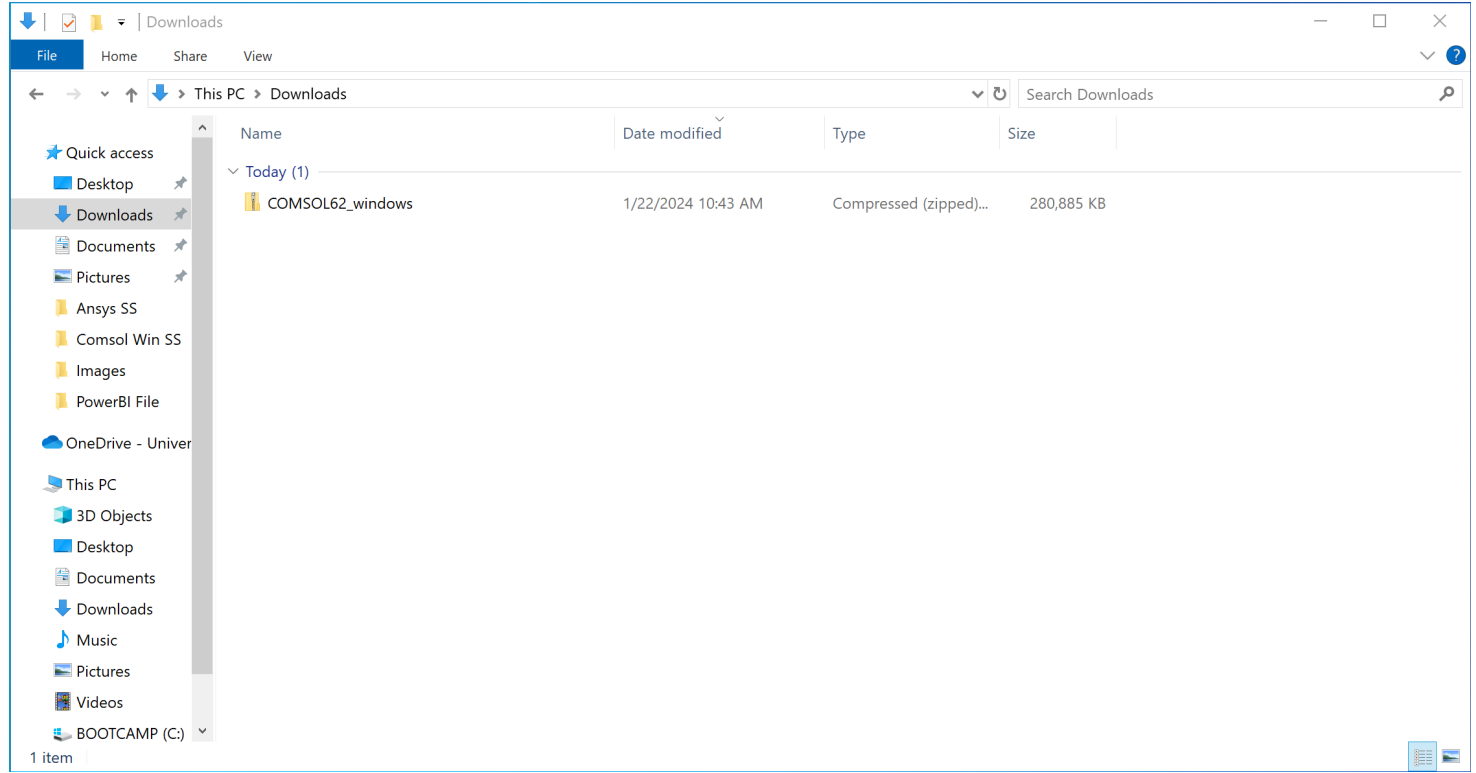

**UNIVERSITY** OF MIAMI

### **Step 8:** Double-click the "COMSOL62\_win" file to run the installer:

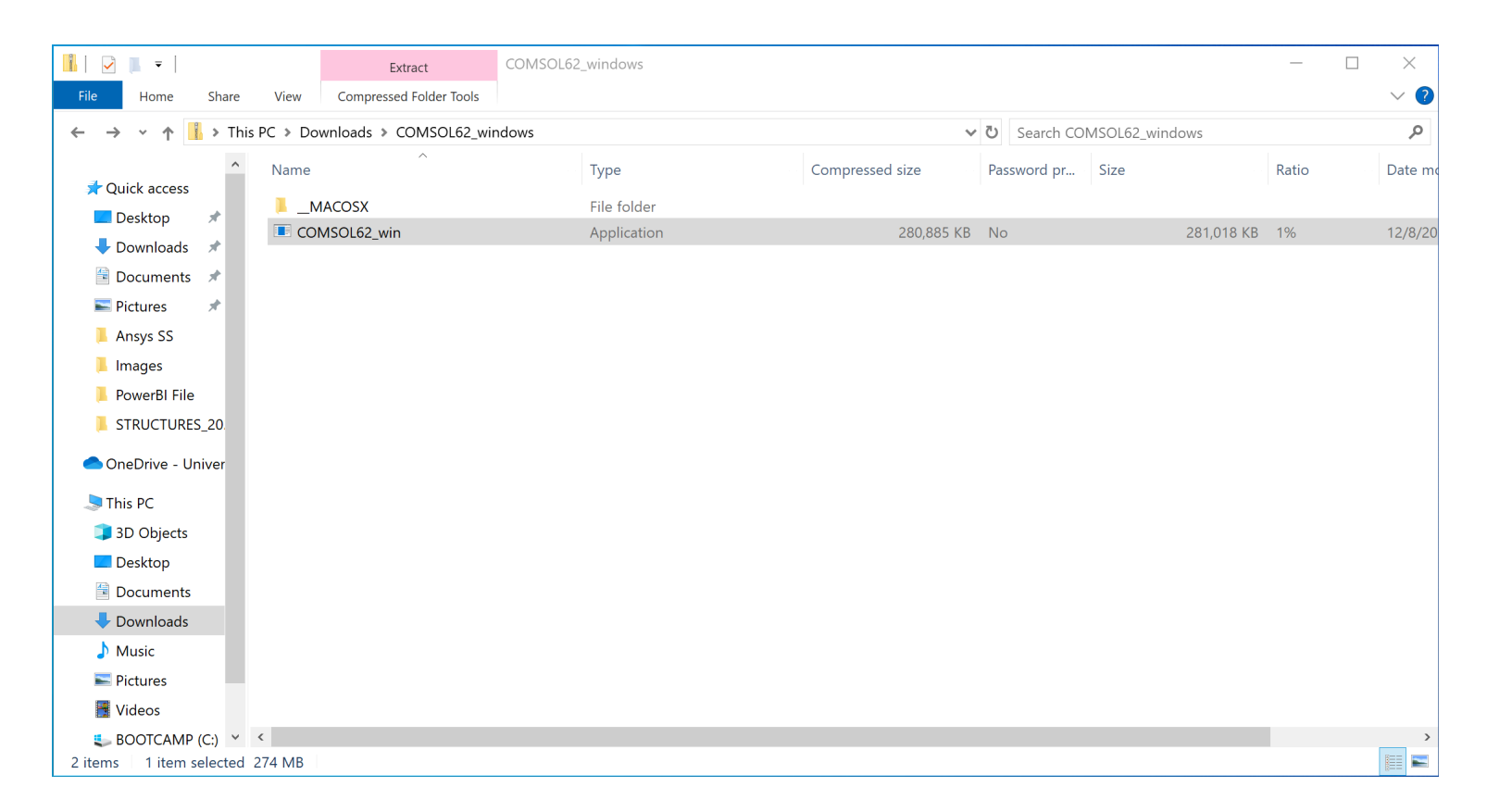

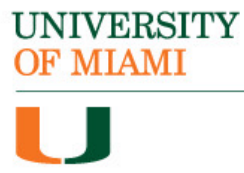

### **Step 9:**

Select the language you wish to install the program in then click "Next":

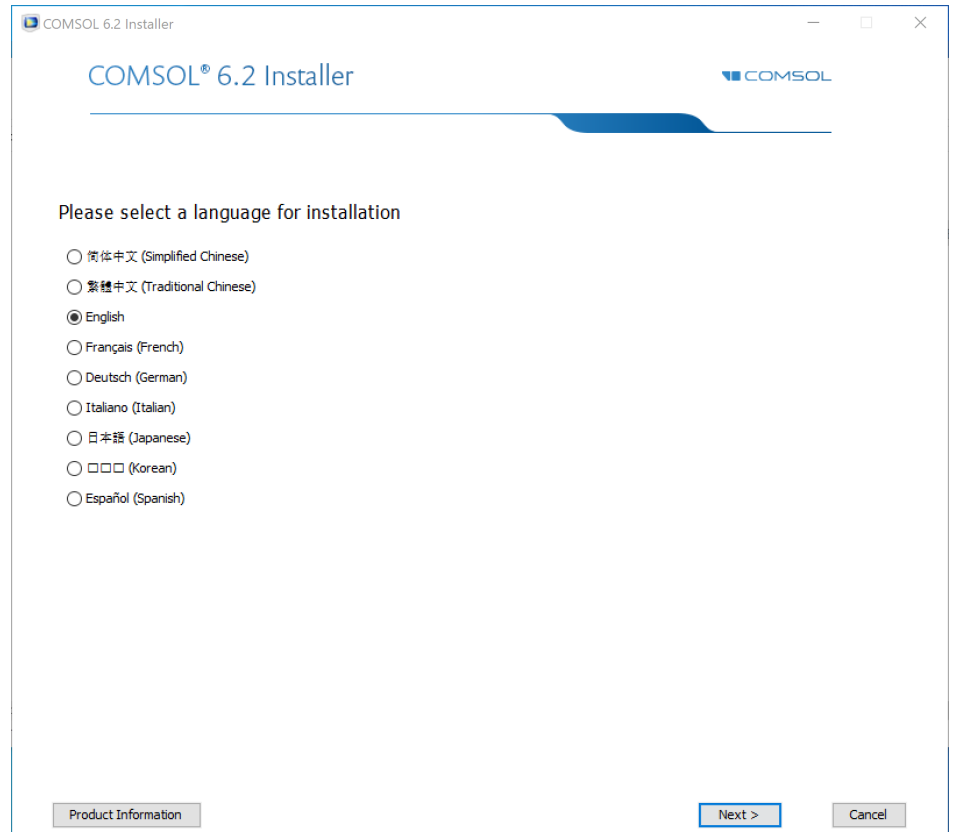

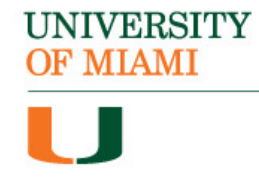

### **Step 10:** Select "New COMSOL 6.2 Installation":

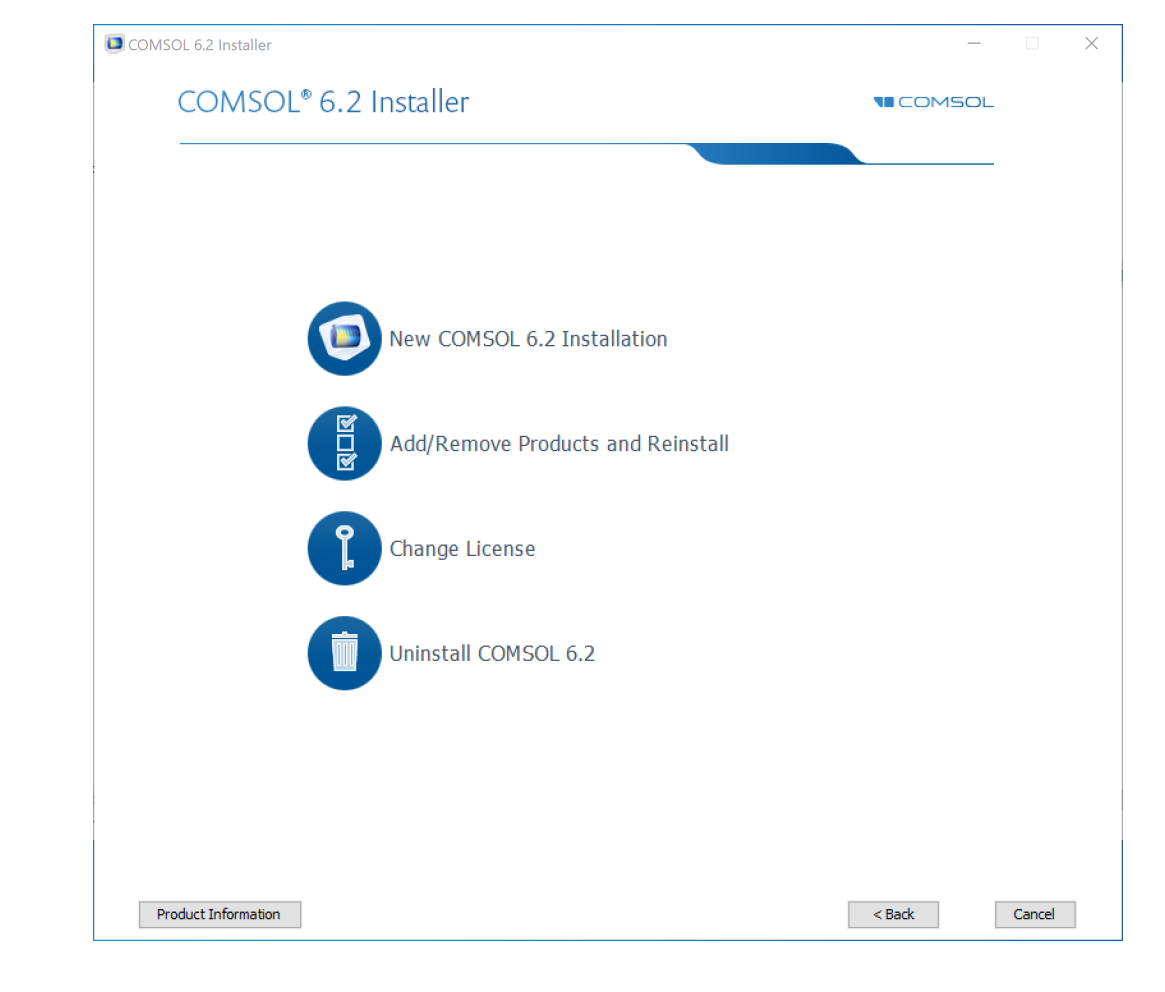

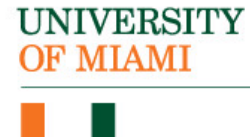

*Important Note: To successfully license the software, you will need to be connected to the campus Wi-Fi network (CaneNet\_Wireless).*

#### **Step 11:**

Under License Format select "<port number> @ <hostname> option.

Next, enter in port number: **1718** and Hostname: **um02celslicp00.cgcent .miami.edu**

Enter your name and University of Miami

Then click "Next"

**UNIVERSITY OF MIAMI** 

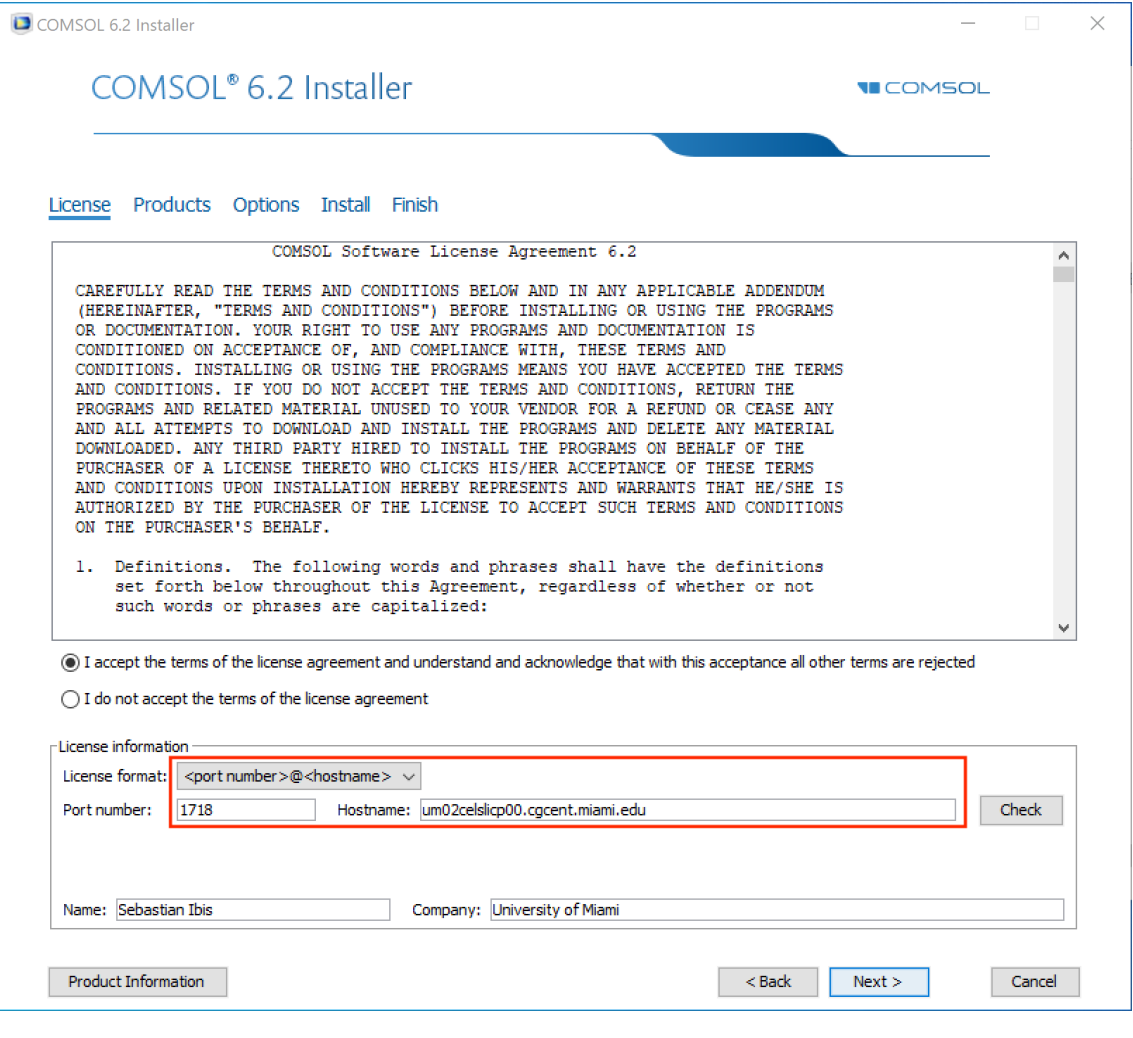

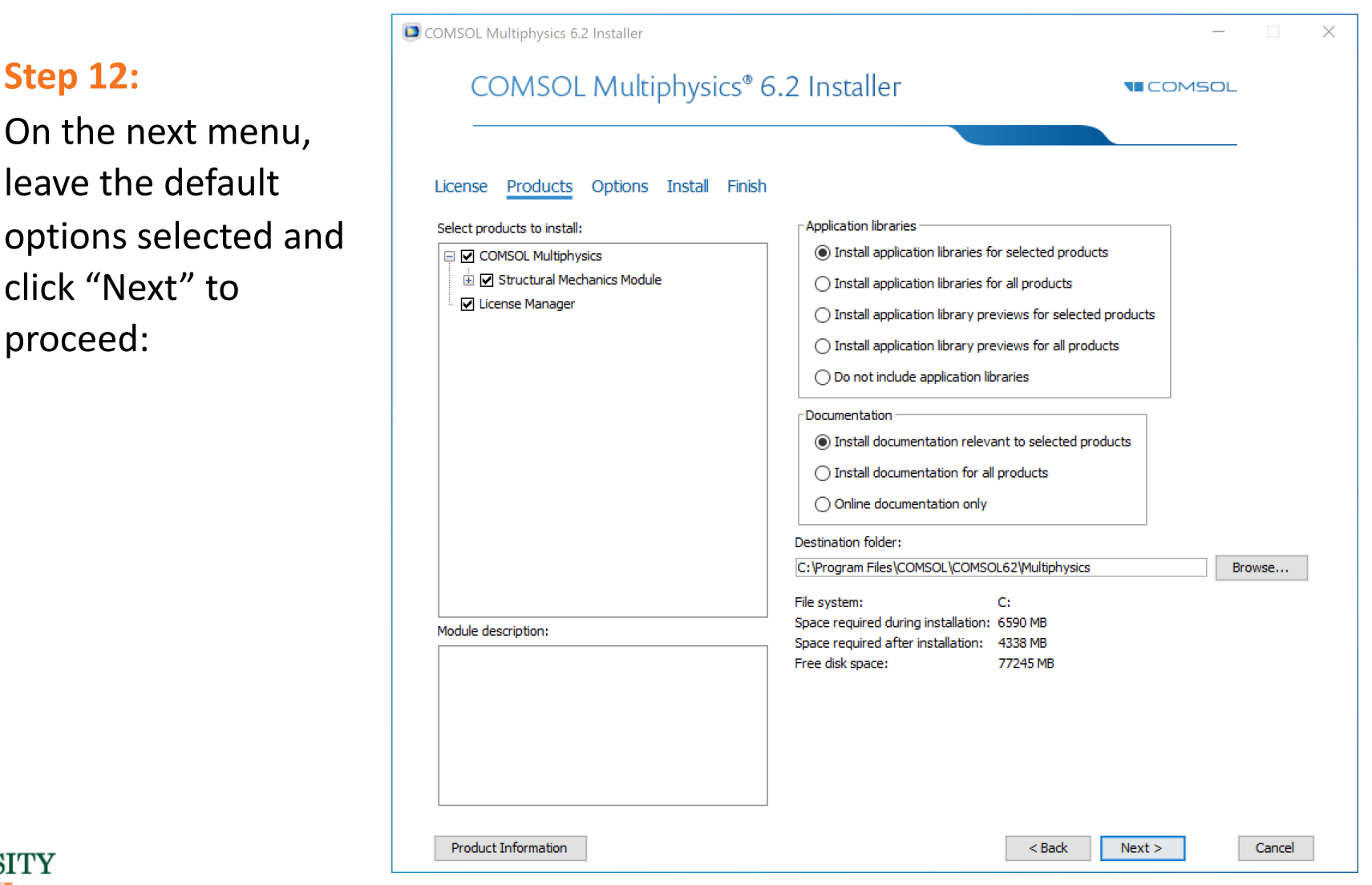

### **UNIVERS** OF MIAMI  $\blacksquare$

### **Step 13:**

On the next menu, leave the default options selected and click "Next" to proceed:

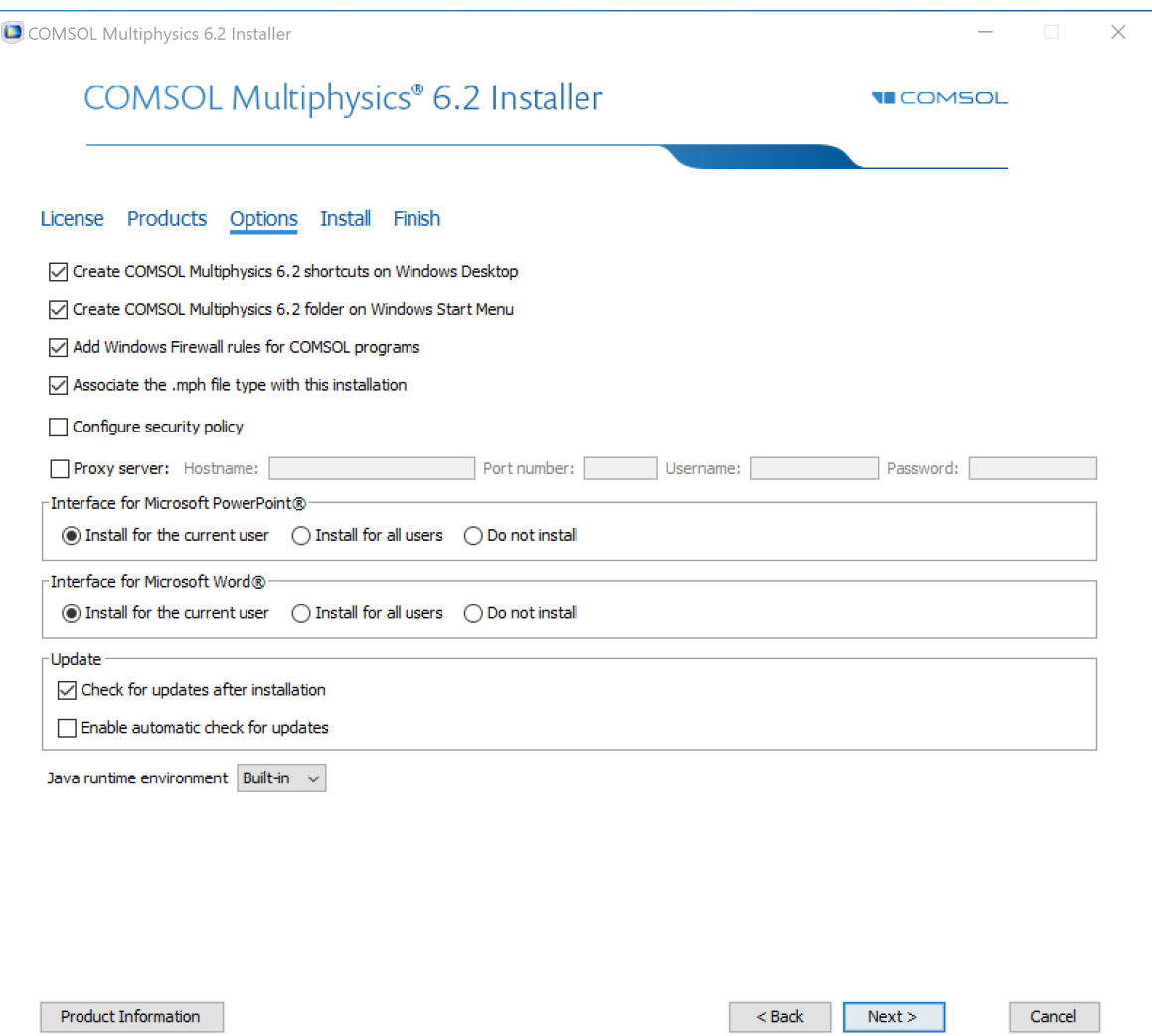

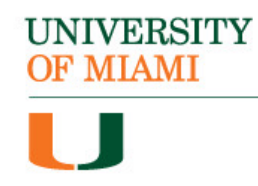

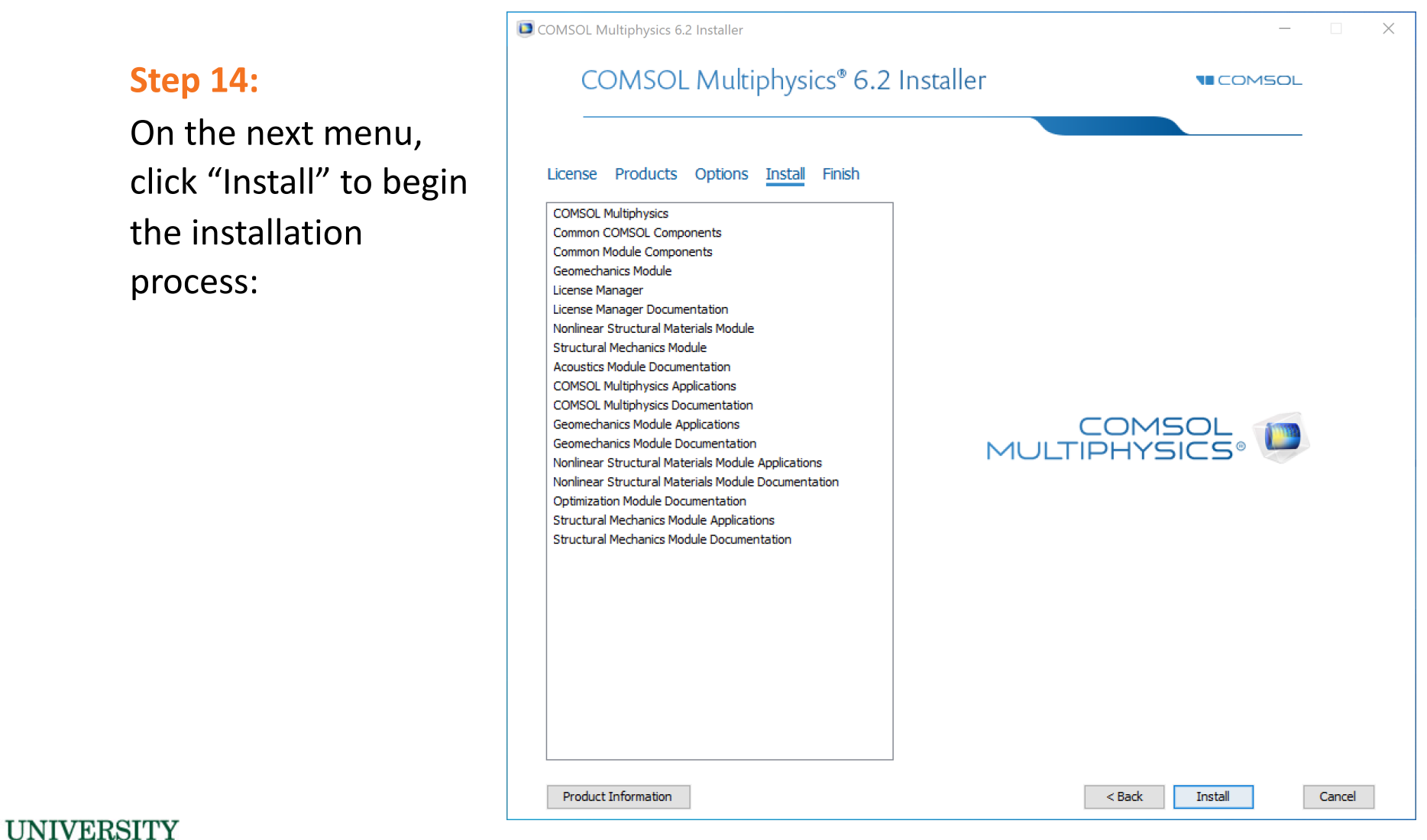

#### **Step 14:**

**OF MIAMI** 

On the next menu, click "Install" to begin the installation process:

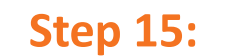

The installation will begin, and you will see a progress bar:

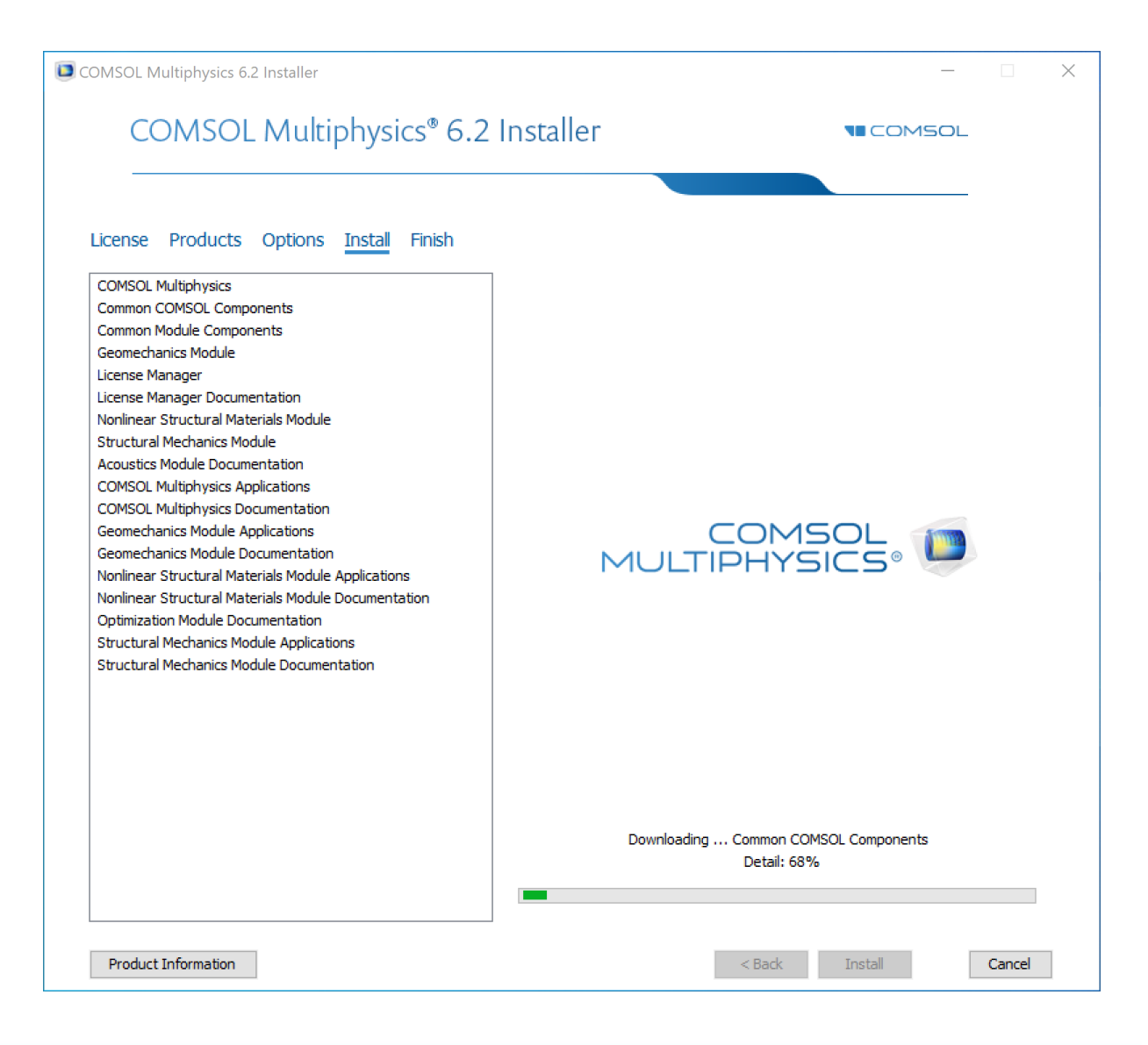

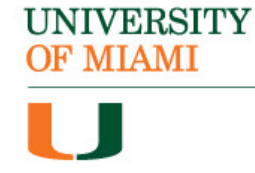

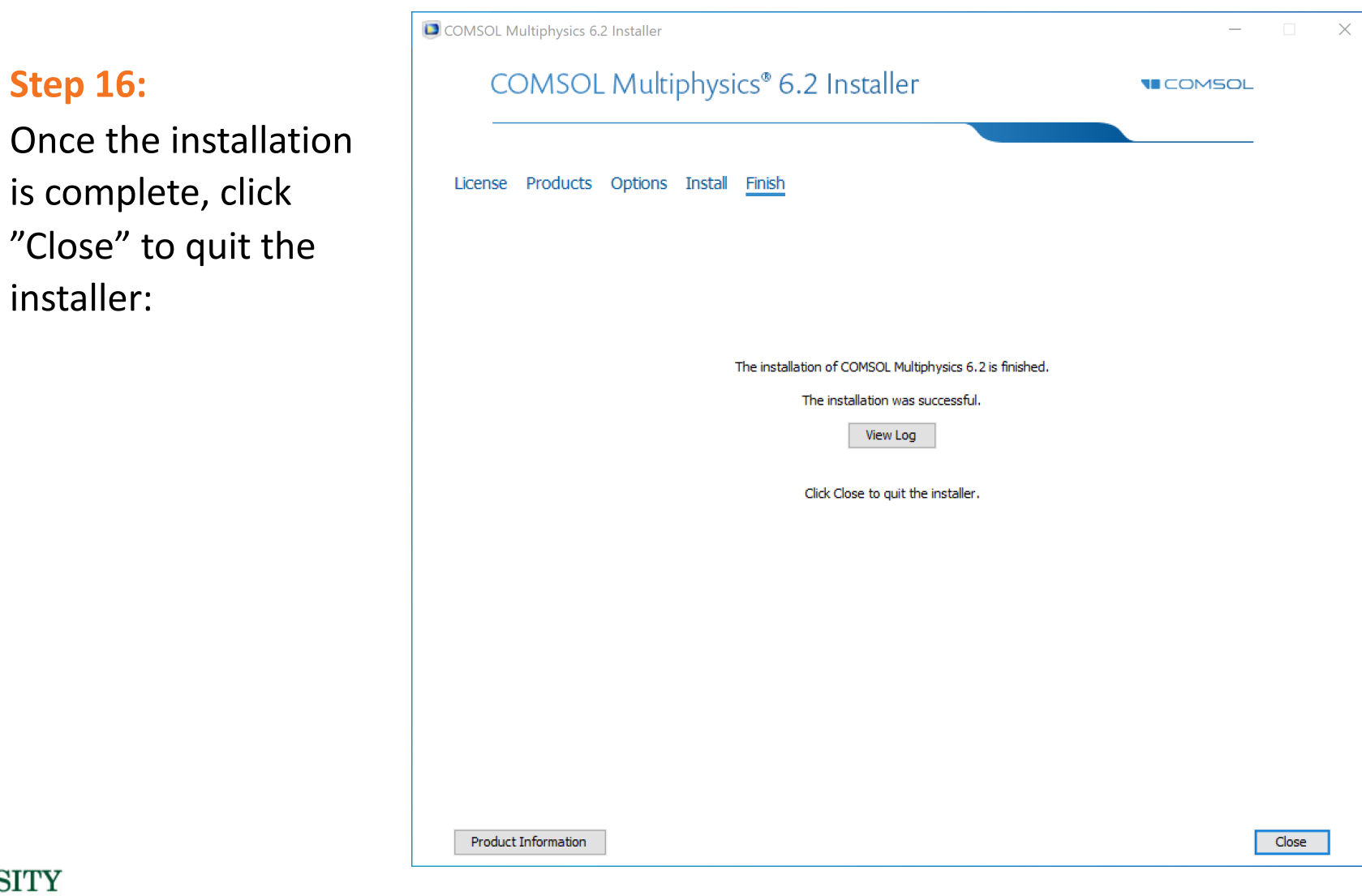

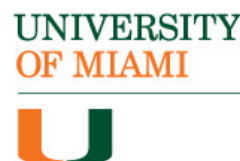

#### **Step 17:**

**OF MIAMI** 

You will now be able to launch the software from the Windows menu. Please note, you will need to be connected to the university Wi-Fi network in order for the software to launch successfully.

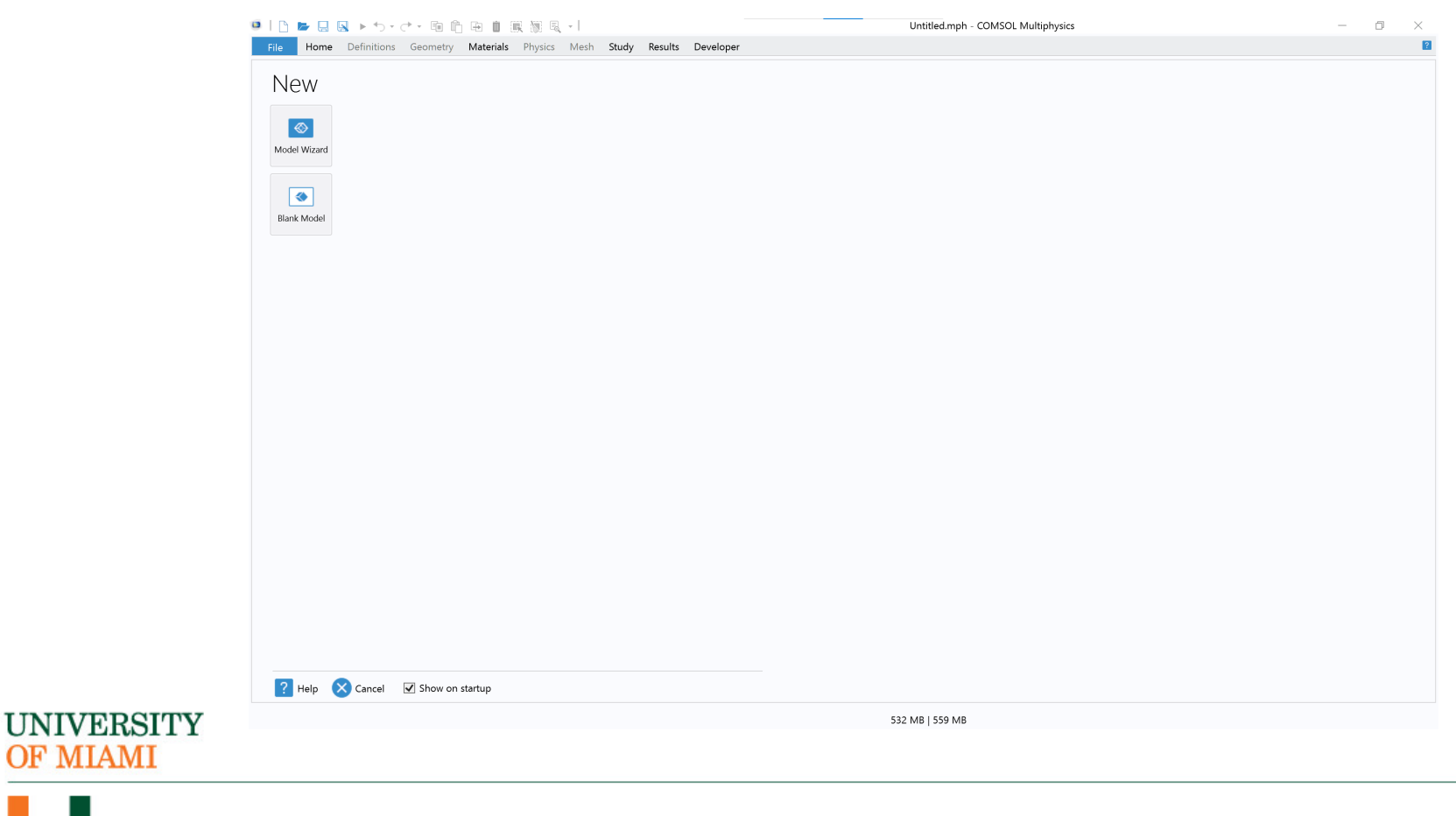

### **UNIVERSITY** OF MIAMI

## The COMSOL software is now installed.

If you have any questions or require additional assistance, please reach out to:

> Student Technology Help Desk Richter Library, Room 325 305-284-8887 Mon-Fri 9 AM to 5 PM